## How to Whitelist an Email in Gmail

If you're using Gmail as your email provider, it's easy to set things up so that a given sender is whitelisted for all future communications. The Gmail whitelist process can be done quickly through the web client:

- 1. Click the settings button (in the top-right corner of the screen), then select "Settings" from the resulting drop-down menu.
- 2. Navigate to the tab labeled "Filtered and [Blocked Addresses"](https://clean.email/how-to-block-an-email-address) to access information about your existing filters.
- 3. Select "Create a new filter" and enter the emails or domains you want to whitelist.

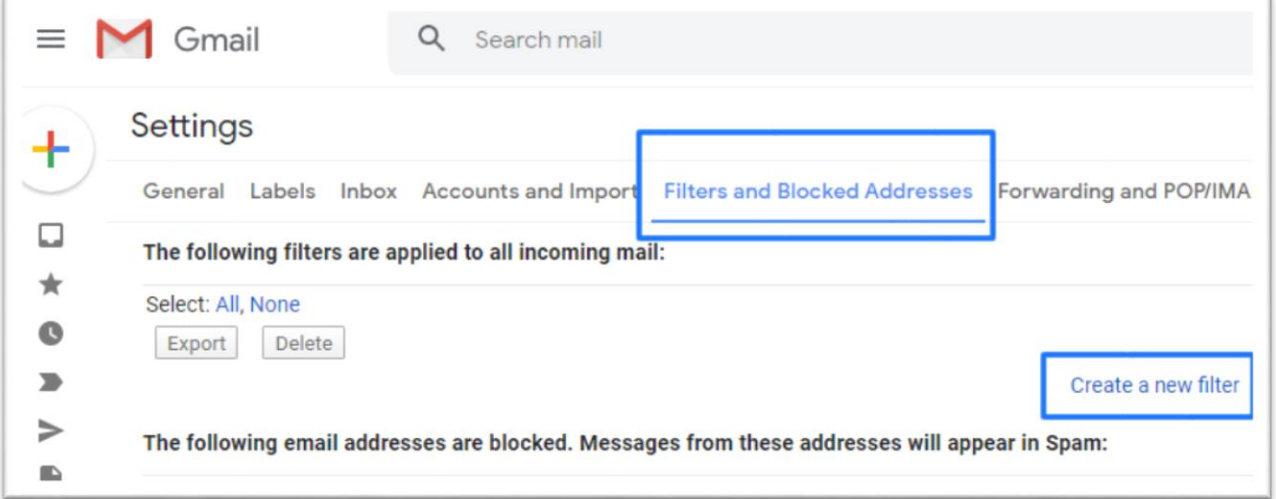

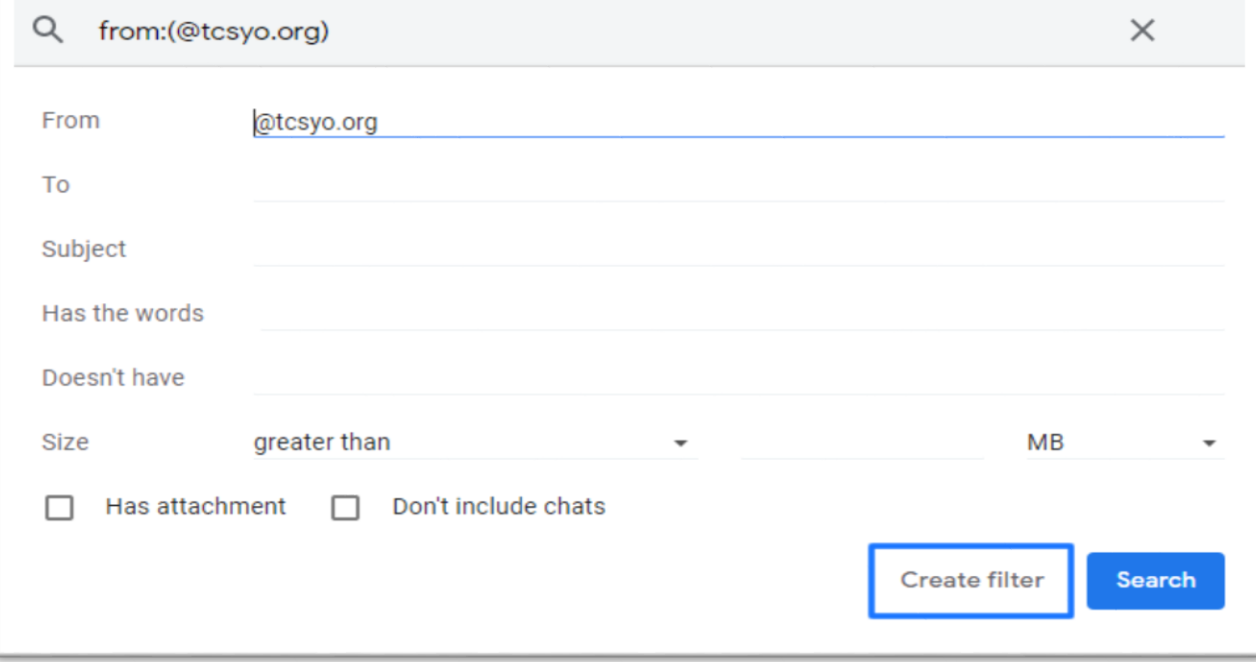

1. Click "Create filter" to approve the new filter, then mark "Never send to Spam" to whitelist every email within the filter. You can also choose to Star these emails, apply a given label, or mark them as important.

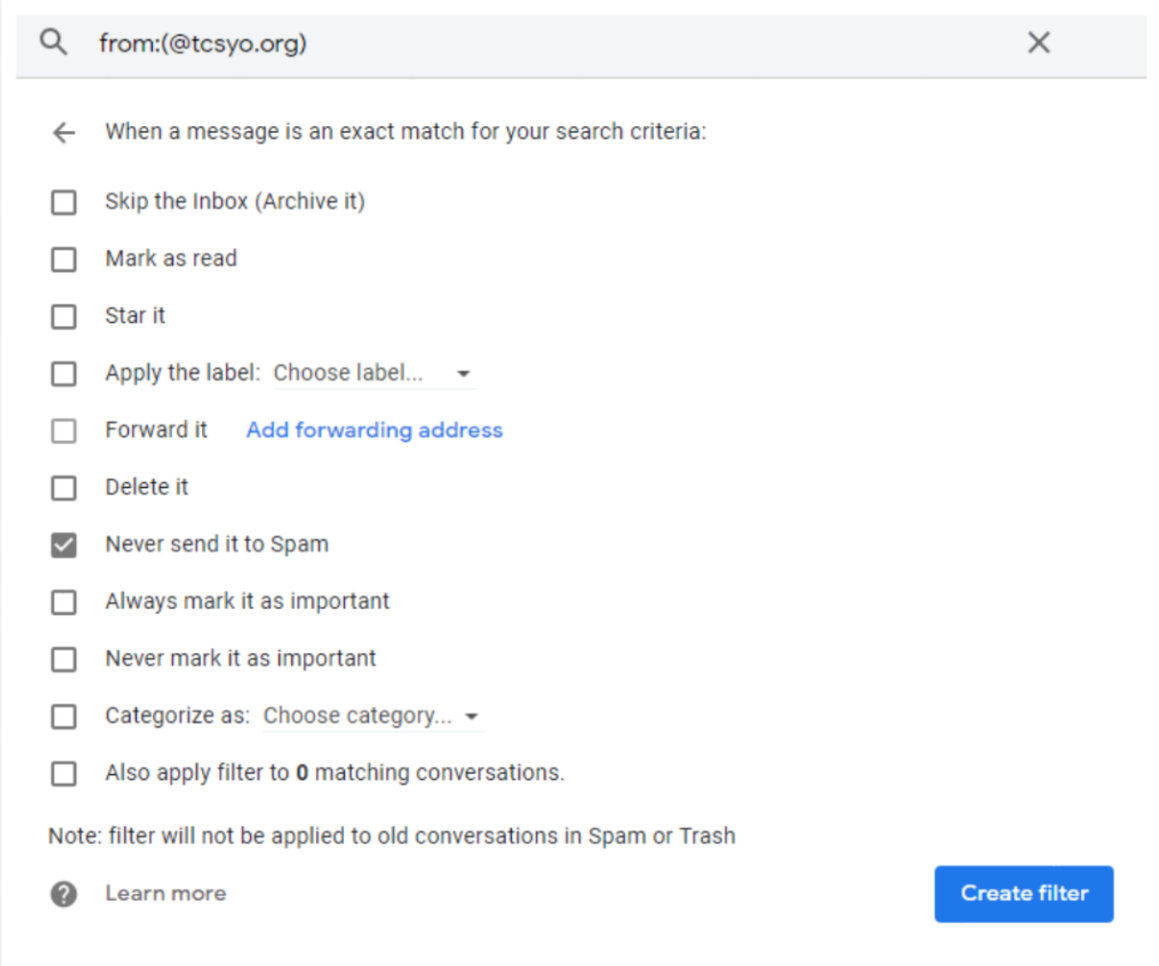

## How to Whitelist an Email in Outlook

Whitelisting a domain or specific email address in Outlook.com is just as easy and works by adding the address or domain in question to a group called "safe senders". An address that has been added to safe senders will be pushed to your inbox regardless of your [spam filters.](https://clean.email/gmail-spam-filter) To [add](https://clean.email/add-another-email-address-to-gmail)  [an address](https://clean.email/add-another-email-address-to-gmail) or domain to safe senders:

- 1. Click on "Settings", then "View all Outlook settings".
- 2. Go to "Junk email", then choose "Safe senders and domains" or "Safe mailing lists" to select the domain or email you want to whitelist.

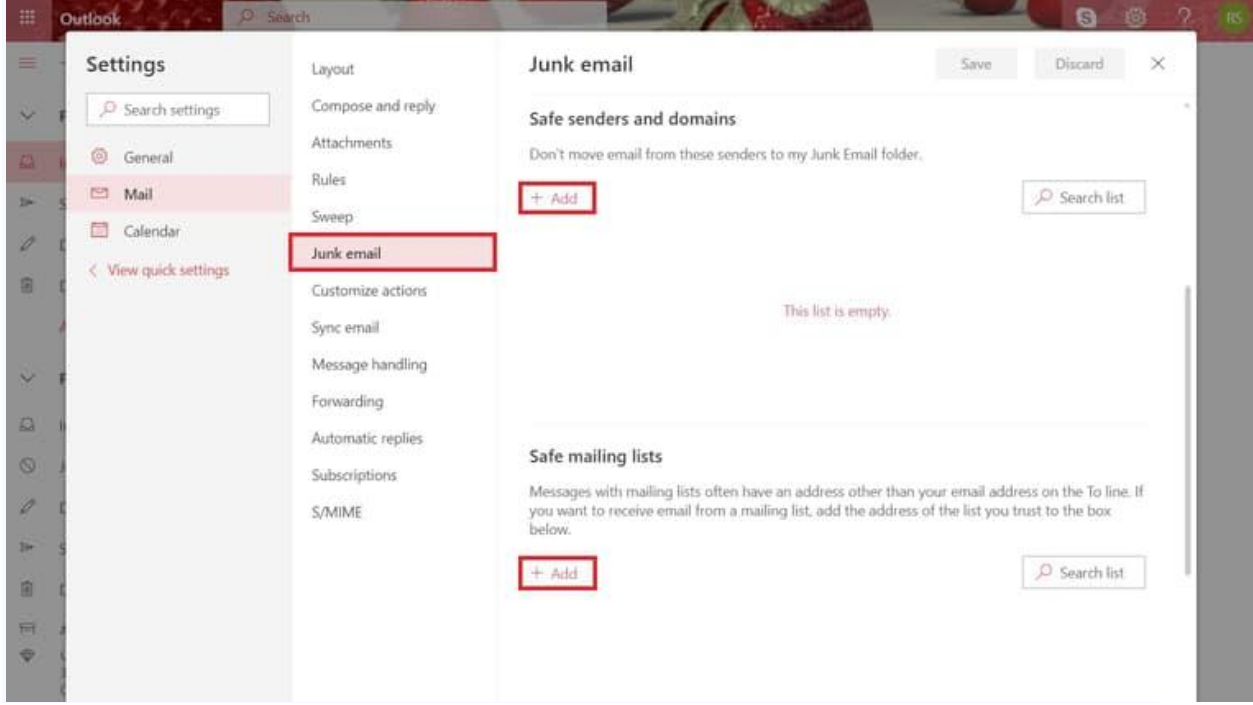

3. Enter the domain name or email address you wish to add to Safe senders. Make sure to include the @ character for domain names in order to only whitelist emails with the exact string of characters you entered (and nothing more).

## How to Whitelist an Email in Yahoo Mail

If you want to move a sender or domain name to your whitelist Yahoo Mail, the process is even easier than it is in the other email service providers mentioned above.

As long as you have already received at least one email from the address in question, all you have to do is highlight that message in the Bulk folder and mark it as Not Spam. Once you have identified a single email from a given sender, the Yahoo Mail spam filters will automatically allow future messages from the same address into your inbox.

On the other hand, if the person you're attempting to whitelist hasn't yet sent you an email, you'll need to go through the following steps to whitelist the address:

- 1. Navigate to "Settings" icon, then click "More Settings" from the Yahoo Mail menu.
- 2. Select "Filters" and hit "Add" to enter information about the domain name or sender.

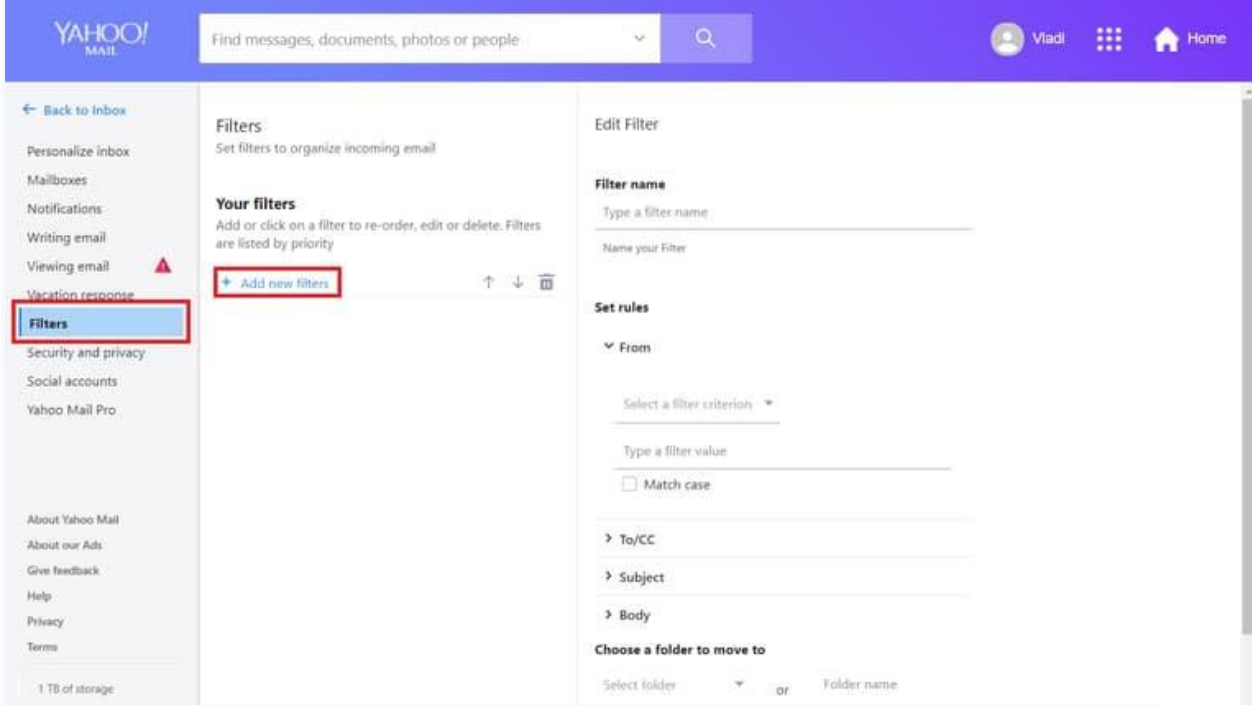

3. From here, you can enter any string of text you want to whitelist in future emails. This could be anything from an email address or domain name to something you expect to be in the body of the message.

## How to Whitelist an Email Address in AOL

Many people looking for email whitelisting instructions for AOL are confused by the fact that AOL doesn't have a traditional email whitelist. Instead, it considers all mail addresses a user has in his or her address book to be trustworthy. This means that the contact list in AOL essentially serves the same purpose as Gmail whitelist and Outlook whitelist.

Here are step-by-step instructions for whitelisting an email address in AOL:

- 1. Log in to your AOL account.
- 2. Open Contacts from the left navigation pane.
- 3. Click the New Contact icon and enter the required information.
- 4. Click the Add Contact button located at the bottom.